# **Modem Configuration Procedure**

### **Document Revision**

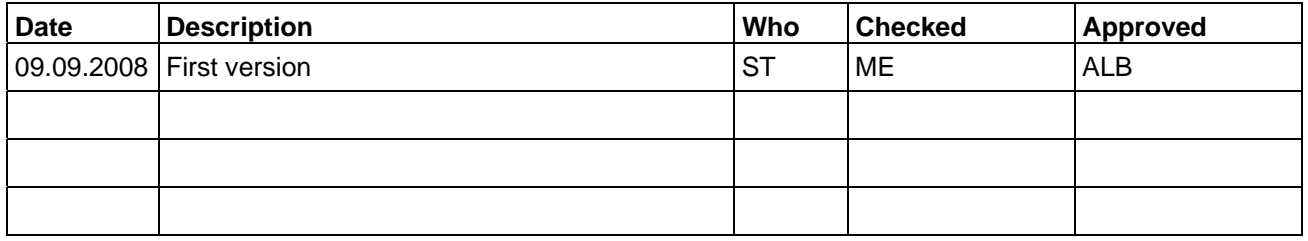

### **1 Introduction**

This Technical note describes the basic steps to use a modem with a GeoSIG GSR recorder.

It is recommended to make a first test with the computer, the GSR and both modems at the same location. When the modem link operates at satisfaction, the GSR and its modem can be placed at final site and retested.

### **2 Material checklist**

- Running GeoSIG instrument (GCR-16, GSR-18 or GSR-24)
- □ Analog / GSM Modem (US ROBOTICS or SIEMENS TC-35)
- $\Box$  Valid SIM card with GSM mode activated (to be checked with provider)
- □ GeoDAS software
- □ GeoSIG RS-232 cable
- $\square$  Modem for computer (also internal modems are working)

Modem Configuration Procedure **Page 2 / 5** and 2 / 5

## **3 GSR side configuration**

The GSR should be pre-configured for normal operation using direct cable connection at 38400 bauds or the auto-bauds in the station configuration should be enabled.

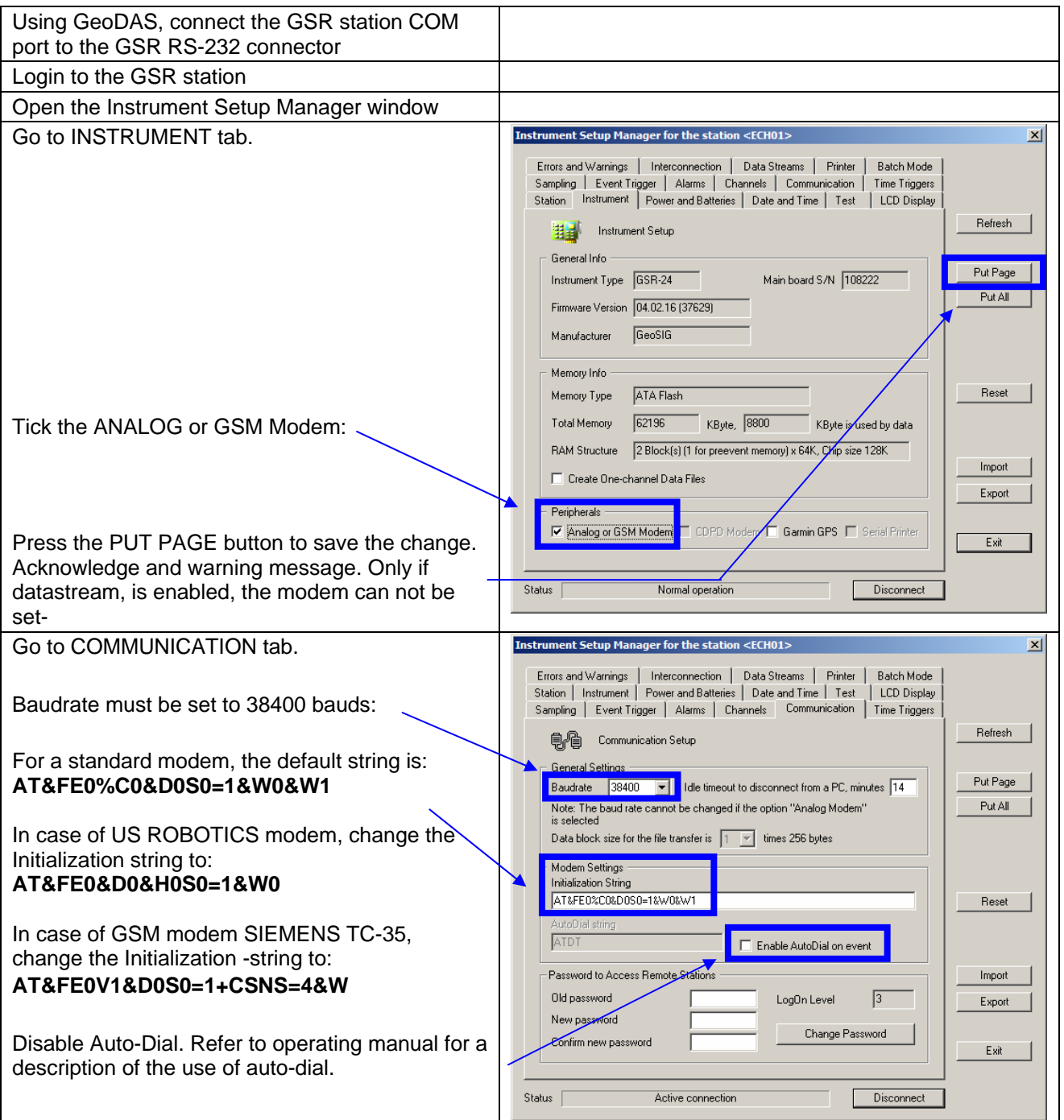

### Modem Configuration Procedure **Page 3** / 5

### Press the PUT PAGE button to save the change. **Instrument Setup Manager for the stati**  $n < FCH01$  $\vert x \vert$ Euge and Warnings | Interconnection | Data Streams | Printer | Batch Mode Station The Time Hower and Batteries Date and Time Time Hotel Display<br>Sampling | Event Trigger | Alarms | Channels Communication | Time Triggers A message will come: "You are about to change the critical modem Refresh | **电图** Communication Setup settings, which require the instrument to be General Settings Put Page restarted. Please note that you will be logged out Baudrate  $\boxed{38400 \quad \blacktriangleright}$  Idle timeout to disconnect from a PC, minutes  $\boxed{14}$ Note: The baud rate cannot be changed if the option "Analog Modem"<br>is selected Put All automatically and the next login can be performed in several minutes only". Data block size for the file transfer is  $\boxed{1}$   $\boxed{7}$  times 256 bytes Modem Settings Initialization String Check the LCD display of the GSR until it start to AT&FE0%C0&D0S0=1&W0&W1 Reset operate normally (reset is finished). Then press wtoDial string the button CONNECT: Enable AutoDial on event Password to Access Remote Stations Import Additionally you can use the EXPORT button to Did password LogOn Level  $\sqrt{3}$ Export save this new configuration under a name like New password Change Password Confirm new password station\_name-modem. Exit Disconnect Status  $\lceil$ Active connection

Review the settings. Logout b pressing the DISCONNECT button.

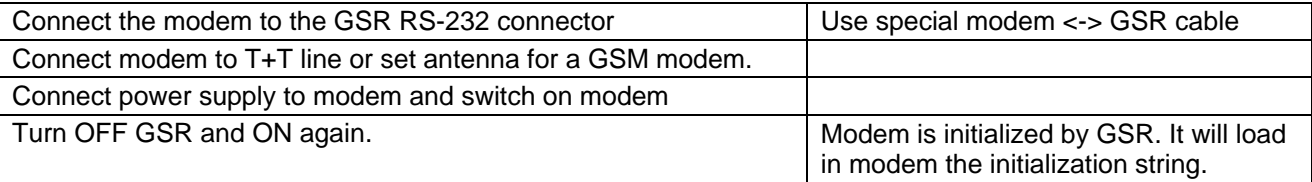

## **4 PC side configuration**

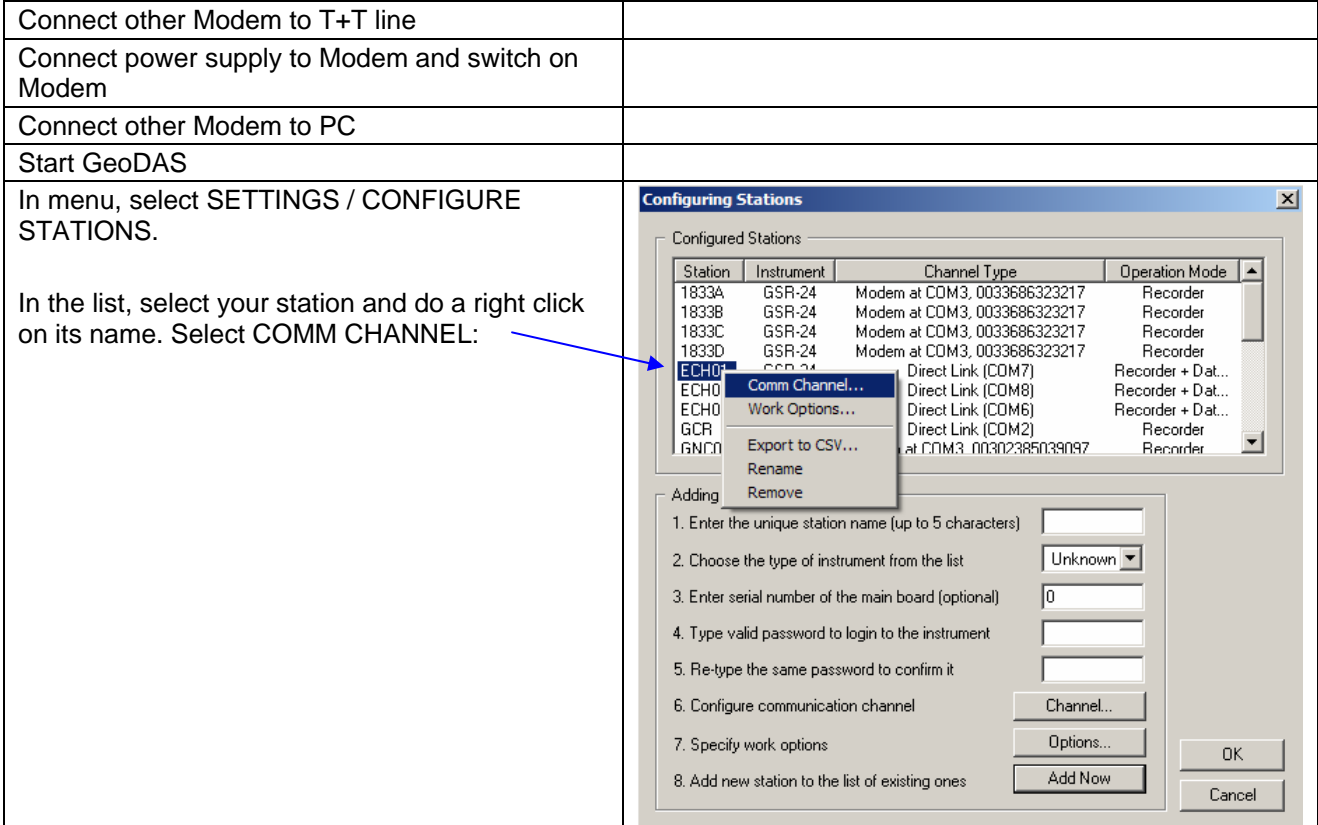

## GS\_GSR\_GCR\_Procedure\_Analog\_Modem\_V01.doc/07.05.2010 *GeoSIG Ltd.*

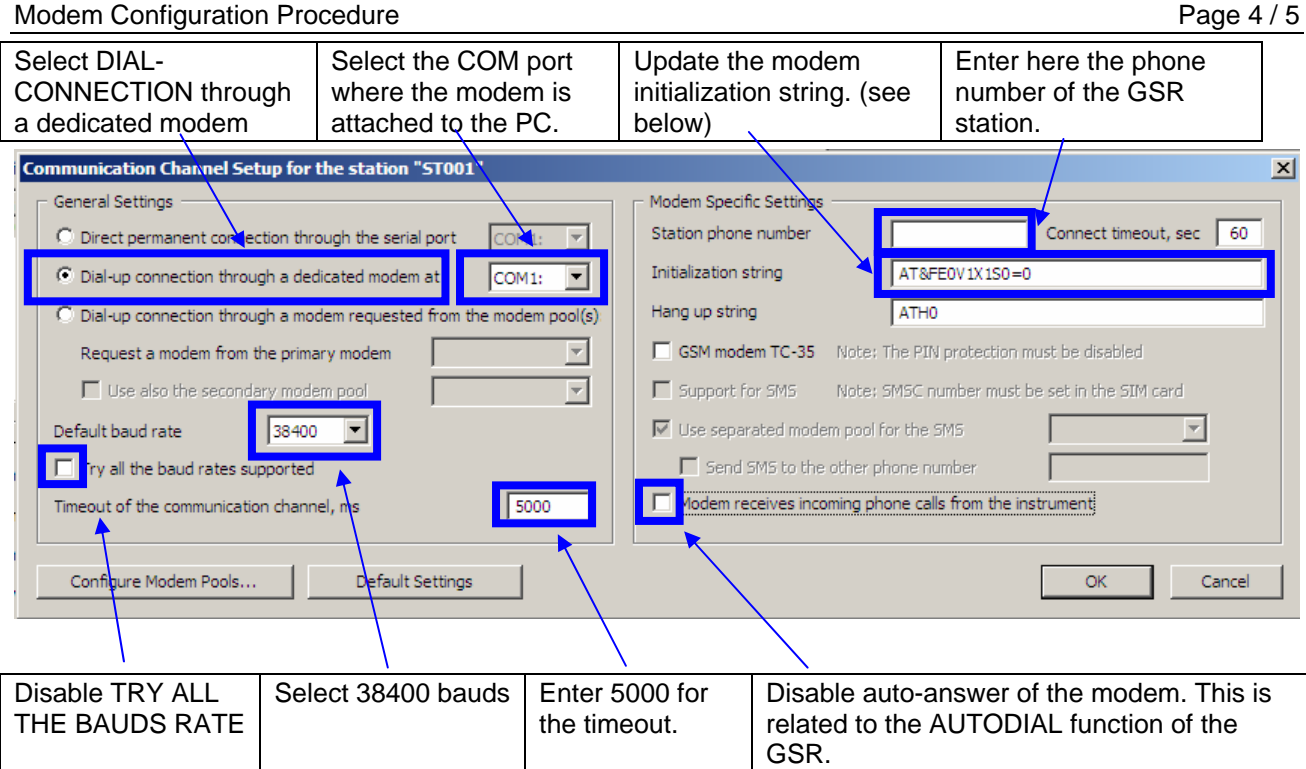

Initialization strings:

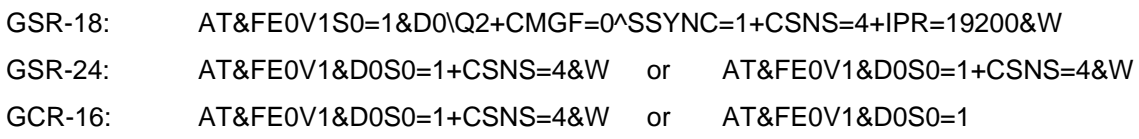

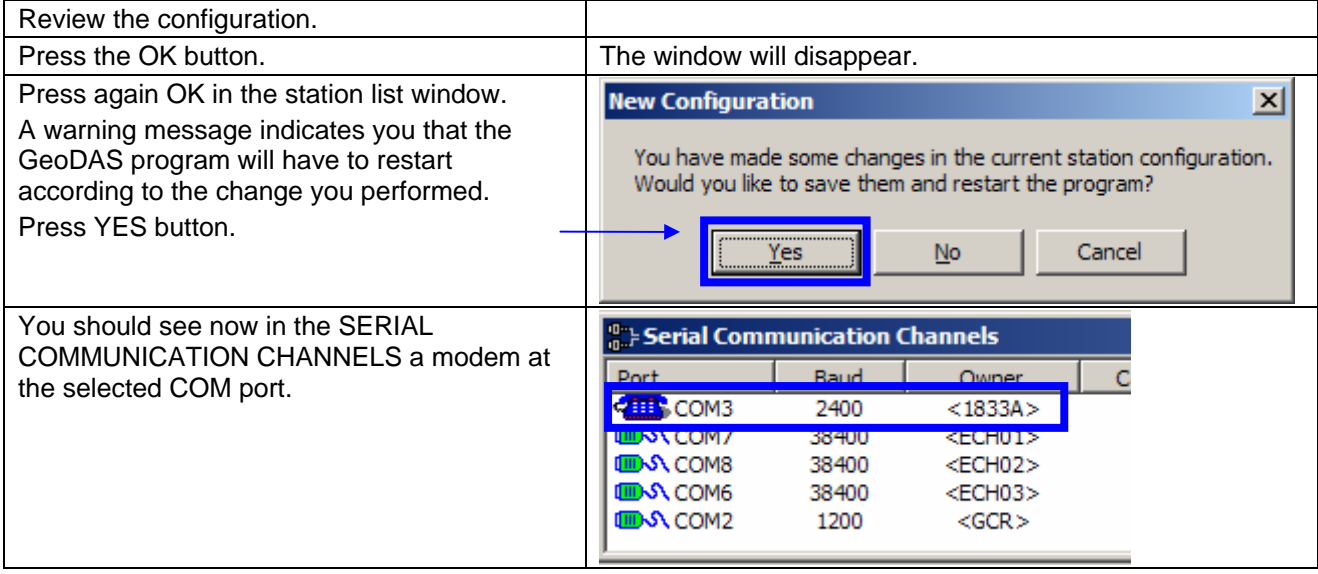

Modem Configuration Procedure **Page 5 / 5** and 2011 11 and 2012 12:30 Page 5 / 5

configured for modem operation.

### **5 Establish Link**

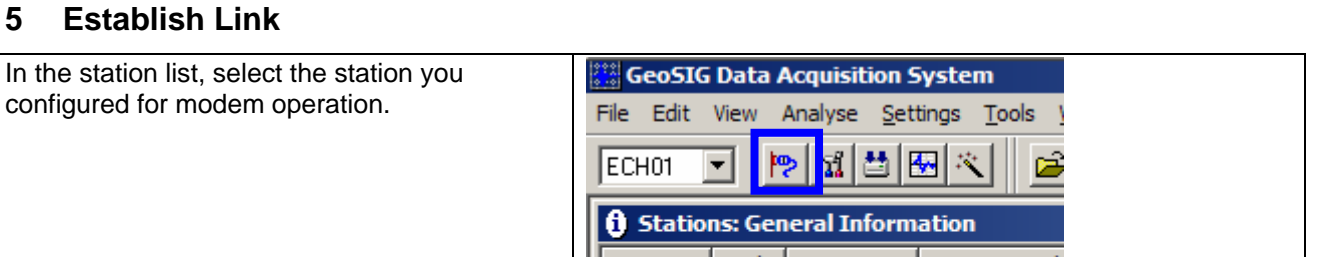

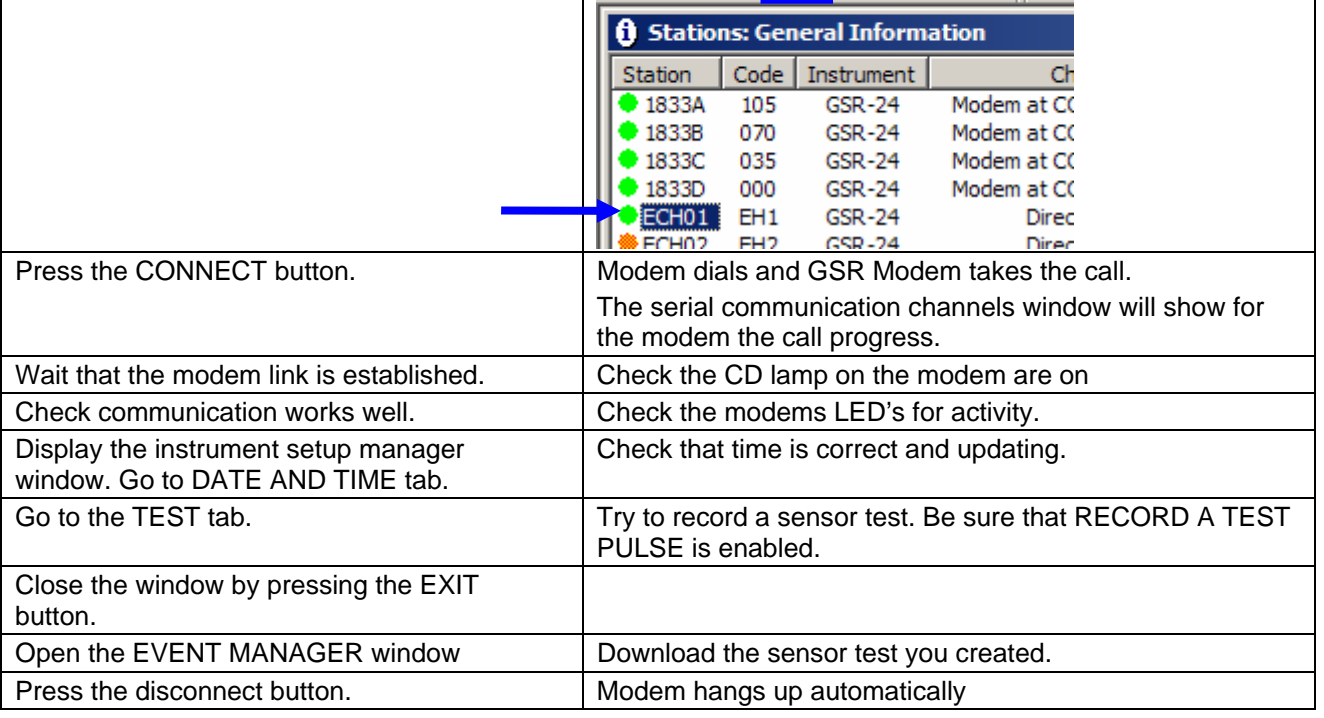

### Note:

For the same GSR, you can configure 2 stations, one for modem operation and one for direct link, but in such case, event data will be stored in 2 different directories.

As alternative you can have all the GSR operating with modem having their own station and use only one station in case a direct connection is required (site visit). It is recommended to name such station TEMP. It will operate at 38400 bauds. After a site visit, all the data file in the TEMP station data directory will have to be manually moved to their respective station data directory.